# Installation de systèmes d'exploitation (VMware, Windows) avec SSD M.2 sur UCS B200 M5 J

### **Contenu**

**Introduction** Conditions préalables Conditions requises Components Used Informations générales

**Configuration** Mode AHCI Mode SWRAID **Nettover Vérification Dépannage** 

 $\overline{\phantom{a}}$ 

#### Introduction

Ce document décrit l'installation de systèmes d'exploitation (VMware, Windows) avec des disques SSD M.2 sur UCS B200 M5

Le serveur lame Cisco UCS B200 M5 dispose d'une option de mini-module de stockage qui se branche dans une prise de carte mère pour fournir un stockage interne supplémentaire. Le module de mini-stockage peut être de l'un des types suivants :

- Un module de carte SD qui prend en charge jusqu'à deux cartes SD. (Utilise la cartouche UCS-MSTOR-SD)
- Module SSD M.2 prenant en charge jusqu'à deux disques SSD SATA M.2. (Utilise la cartouche UCS-MSTOR-M2)

Contribué par Brian Morrissey et Mohammed Majid Hussain, ingénieurs du TAC Cisco.

#### Conditions préalables

### Conditions requises

• Compréhension des systèmes UCS, des politiques et des profils

### Components Used

The information in this document was created from the devices in a specific lab environment. All of the devices used in this document started with a cleared (default) configuration. If your network is live, make sure that you understand the potential impact of any command.

UCSM 3.2.2b ou supérieur

UCS B200 M5 (matériel serveur 3.2.2b ou supérieur)

Catalogue de fonctionnalités 3.2.3i ou supérieur

# Informations générales

La cartouche M.2 se compose de la porteuse UCS-MSTOR-M2 qui contient les disques SATA UCS-M2-XXXGB

Vous pouvez utiliser un ou deux disques SSD M.2 dans le support.

Le connecteur M.2 1 se trouve sur le côté supérieur du support ; Le connecteur M.2 2 se trouve sous le support (le même côté que le connecteur du support au support de la carte serveur).

Ceci est illustré dans les images (les deux logements ont été remplis avec des disques SSD M.2)

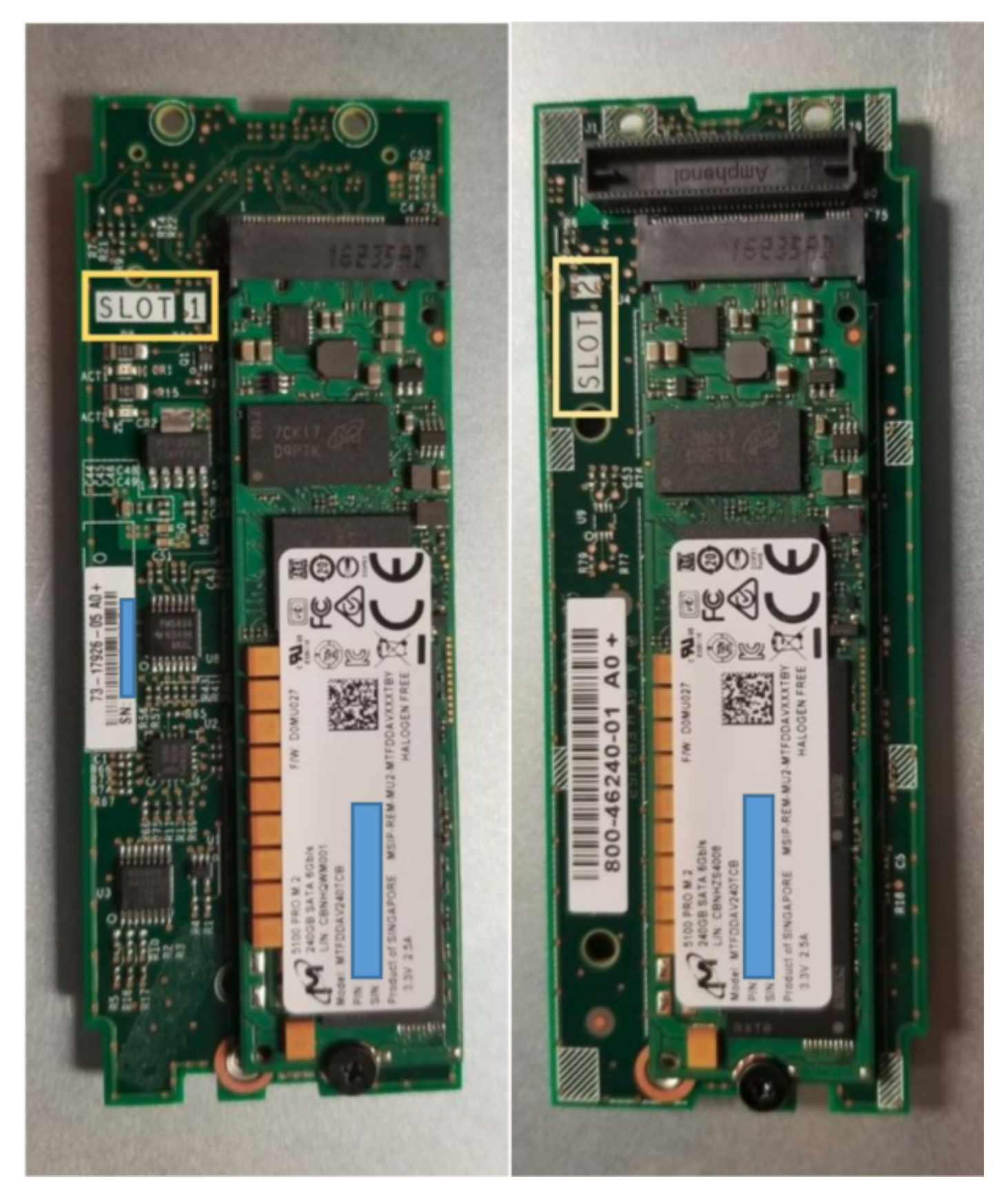

 Côté supérieur (logement 1) Sous (logement 2)

Inventaire M.2 UCS-MSTOR-M2 dans UCSM

#### Equipment / Chassis / Chassis 1 / Servers / Server 7

i.

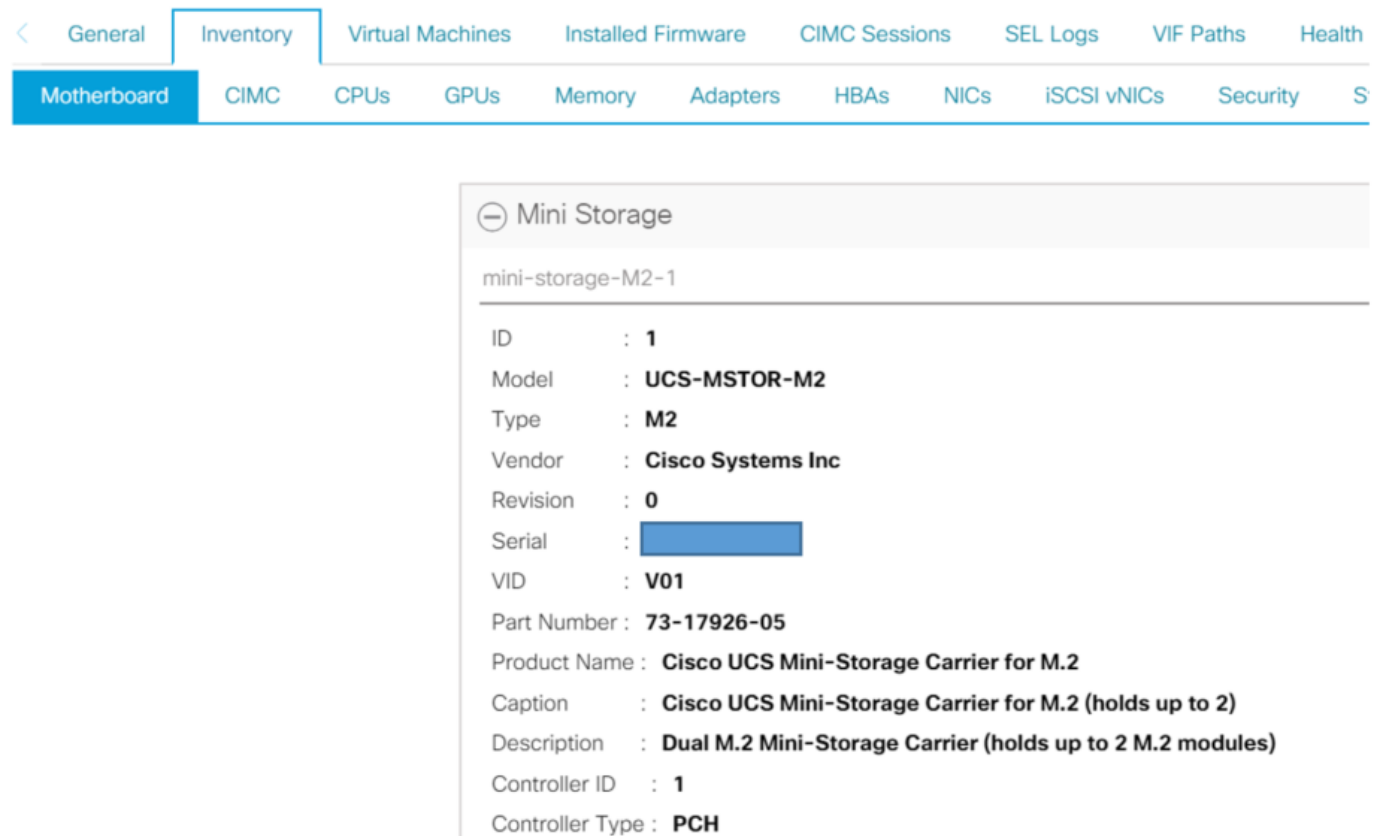

Tout ajout ou retrait de disques ne sera mis à jour dans l'inventaire UCSM qu'après une nouvelle confirmation du serveur, car il n'existe aucun capteur CIMC pour le contrôleur PCH et les disques Sata M.2.

L'UCSM vous avertira de toute modification matérielle apportée au mini-stockage et vous demandera également de reconnaitre le serveur.

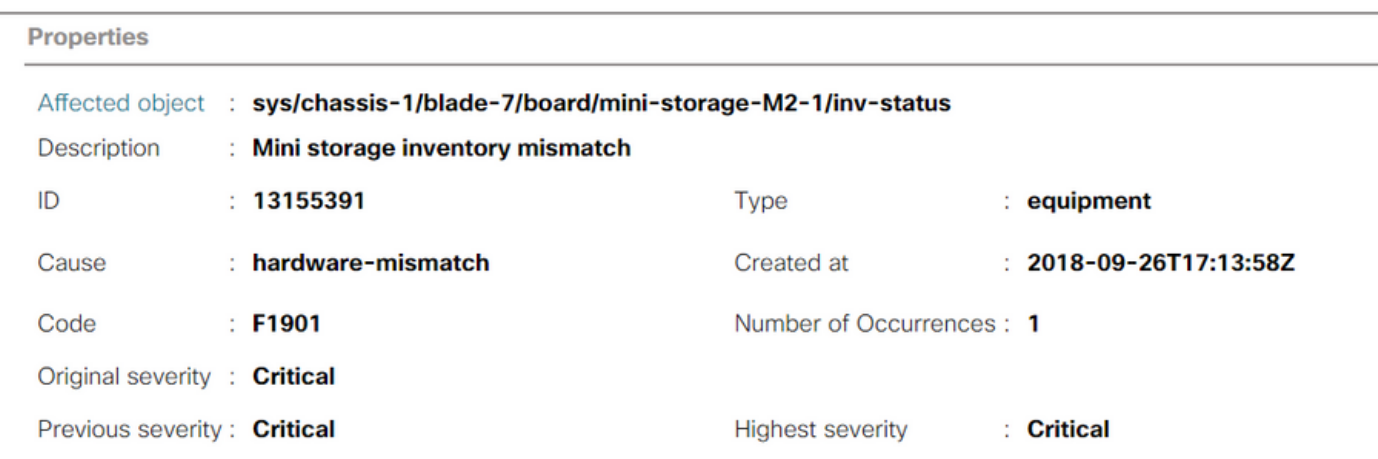

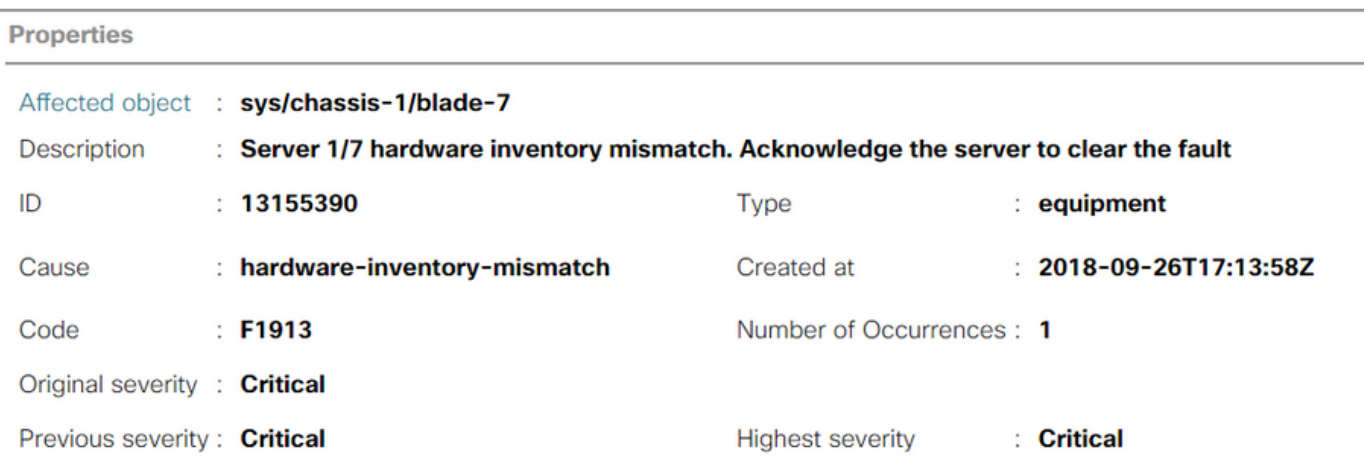

Une fois le serveur rereconnu, l'inventaire de stockage doit être mis à jour (dans ce cas, un disque dur M.2 a été ajouté dans le logement 2).

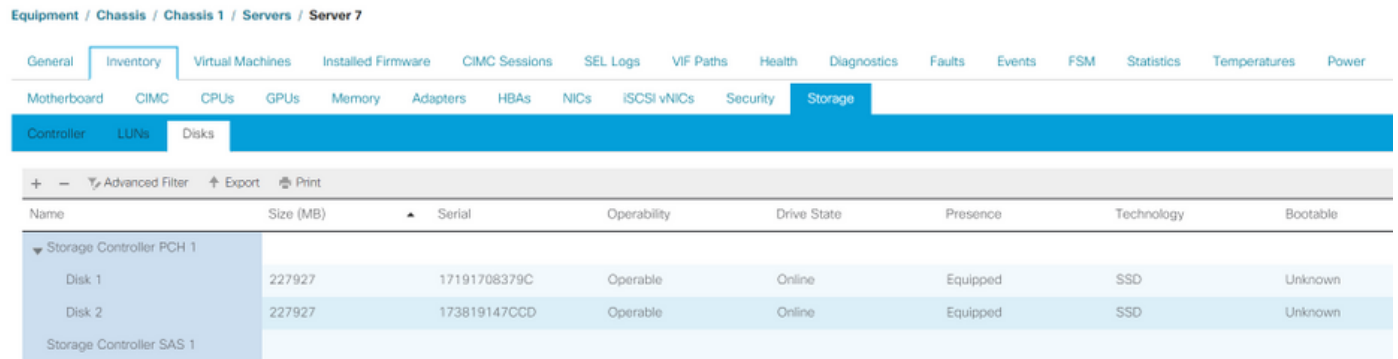

# **Configuration**

Le contrôleur sSATA Lewisburg intégré est utilisé pour gérer les deux types de cartouches M.2, mais ne gère aucun lecteur de panneau avant.

Le contrôleur PCH fonctionne en mode AHCI ou SWRAID.

Mode AHCI : les disques sont présentés comme disques JBOD.

Mode SWRAID : Les disques peuvent être dans RAID0 ou RAID1 en fonction de la configuration utilisateur dans la stratégie.

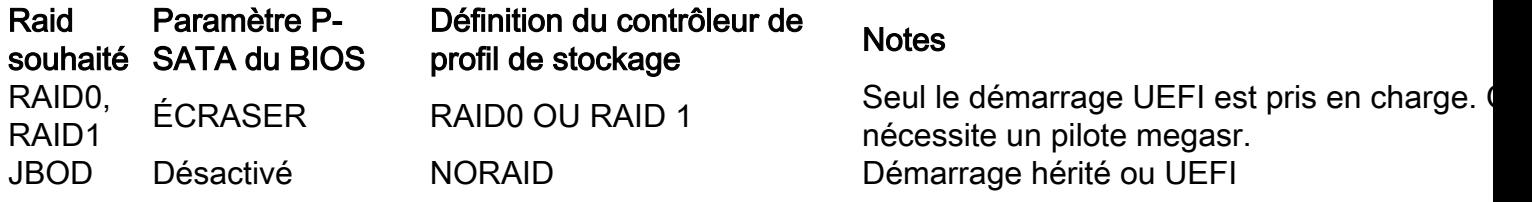

Le système d'exploitation VMware ESX/ESXi n'est pas pris en charge avec le contrôleur MegaRAID SATA intégré en mode RAID logiciel, car VMWare n'a pas de pilote raid logiciel. Vous pouvez utiliser VMWare en mode AHCI.

L'hyperviseur Microsoft Windows Server 2016 Hyper-V est pris en charge pour une utilisation avec le contrôleur MegaRAID intégré en mode RAID logiciel, mais tous les autres hyperviseurs ne sont pas pris en charge.

Tous les hyperviseurs sont pris en charge en mode AHCI.

### Mode AHCI

Voici un exemple d'installation de VMware ESXi avec le contrôleur PCH en mode AHCI.

Créez un profil de stockage avec le niveau RAID défini sur No RAID.

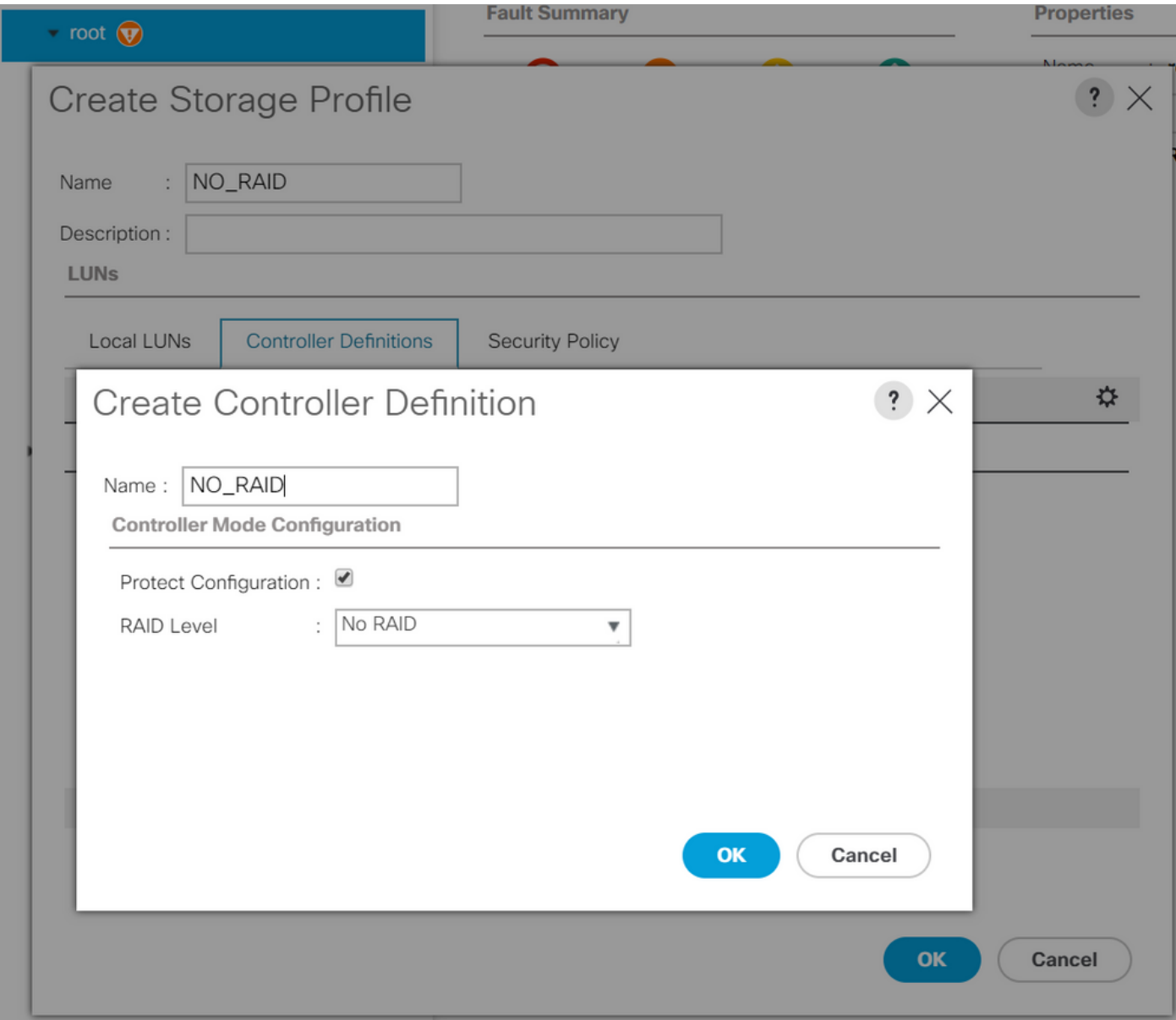

Créer une stratégie de BIOS avec le mode P-SATA défini sur AHCI

### **BIOS Policy**

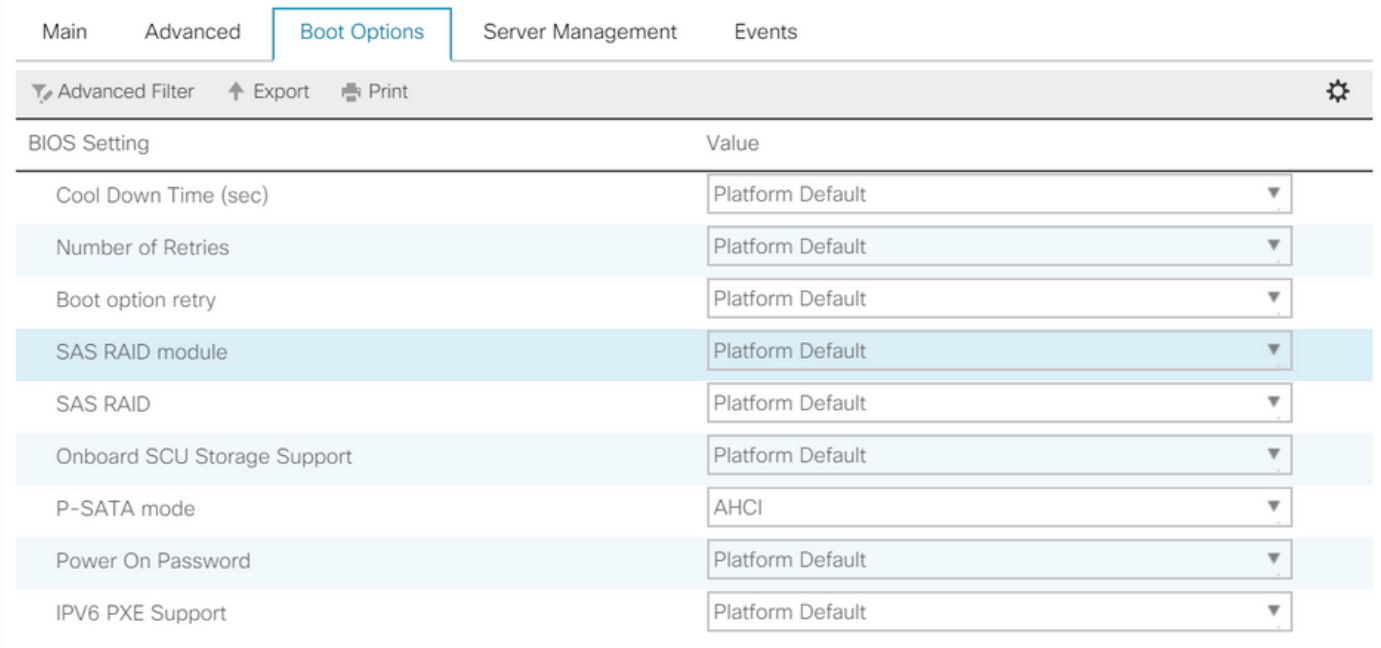

Créer une stratégie de démarrage

Définir le mode de démarrage sur UEFI

Sélectionnez Ajouter un CD/DVD

Sélectionnez Ajouter un disque local incorporé

#### Create Boot Policy

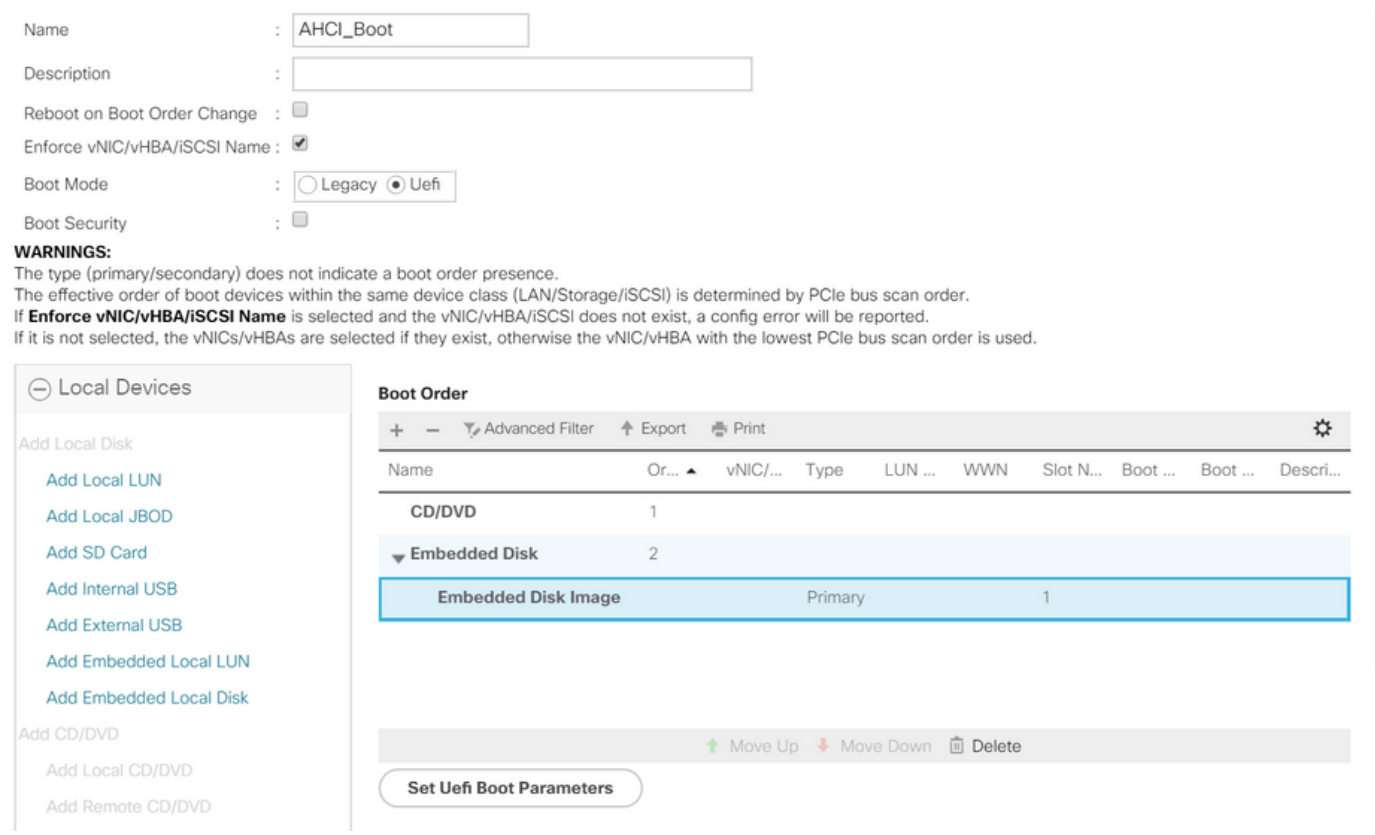

Sélectionnez les options appropriées dans la section Ajouter un disque local incorporé

Si « Any » est sélectionné, l'ordre par défaut est Disk1, Disk2

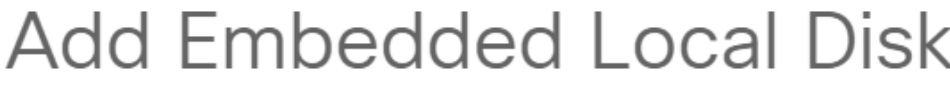

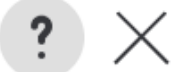

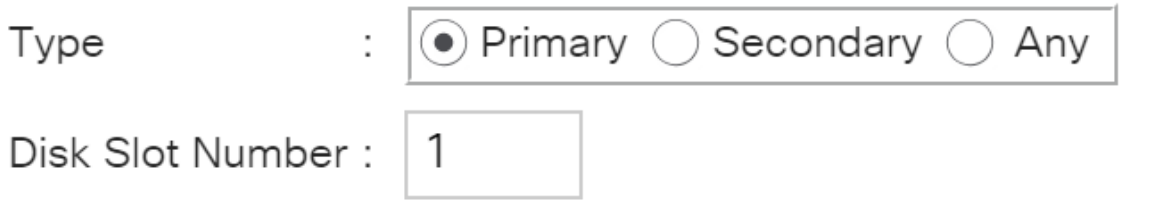

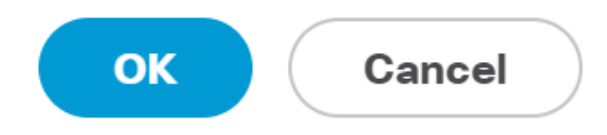

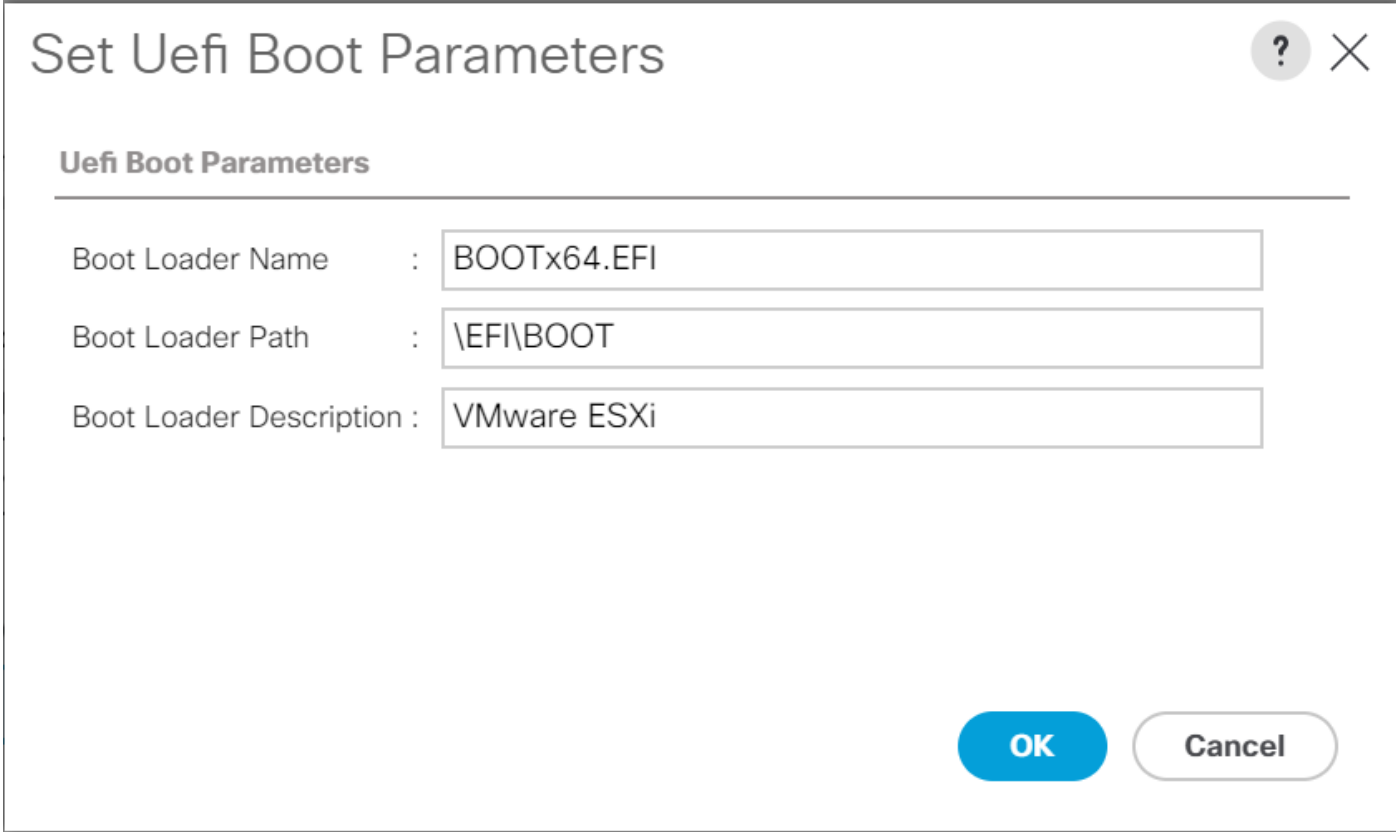

### Affecter la stratégie du BIOS que vous avez créée précédemment au profil de service

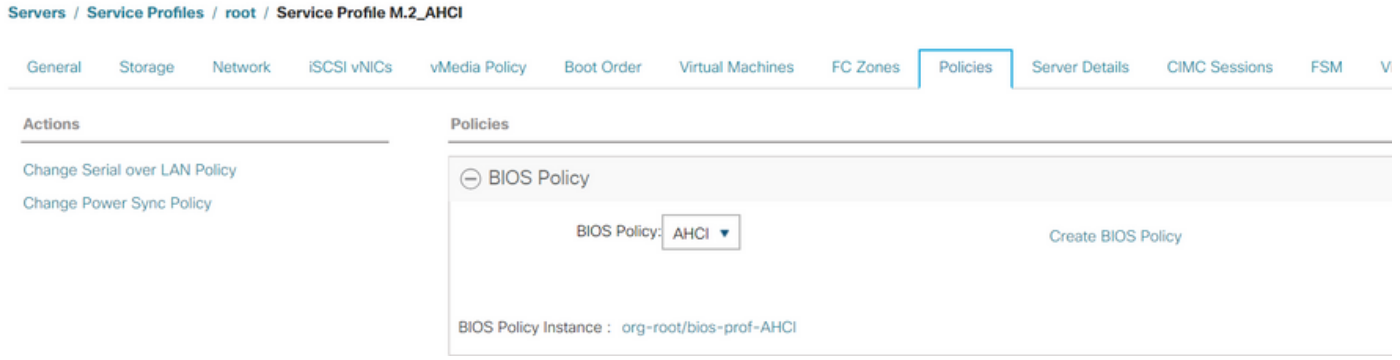

Affecter le profil de stockage que vous avez créé précédemment au profil de service

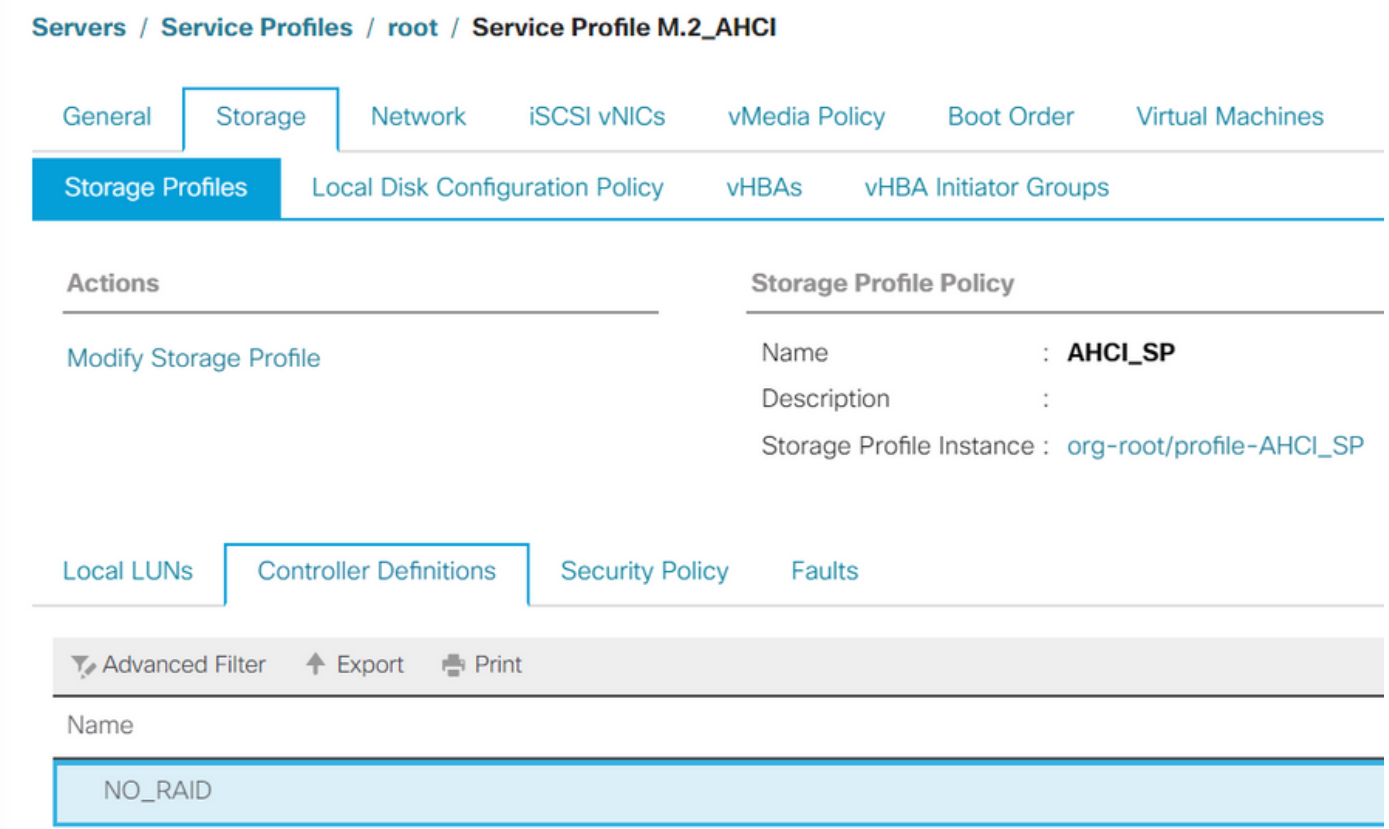

### Vue UCSM du contrôleur PCH intégré en mode AHCI

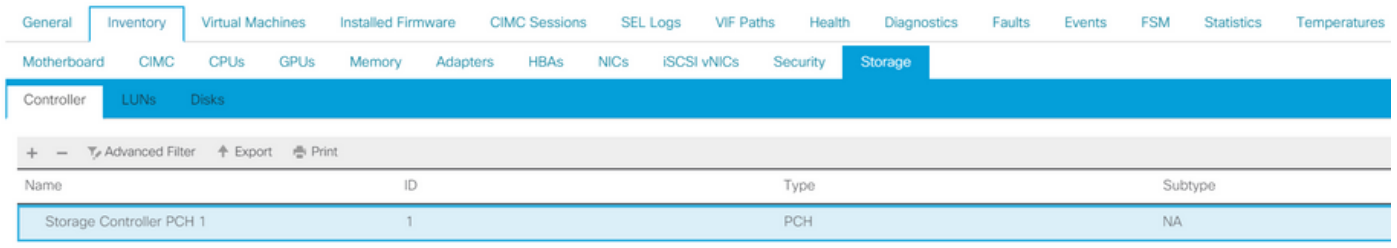

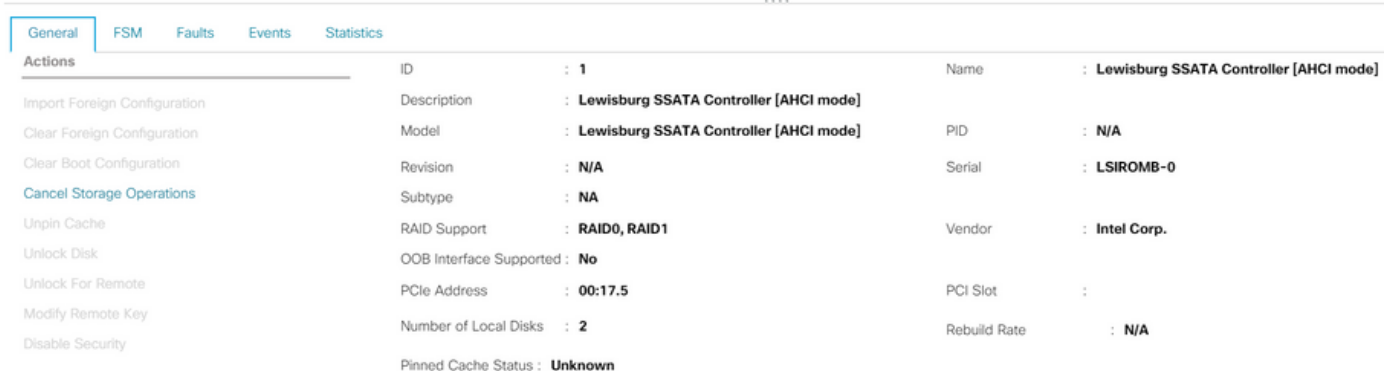

#### Voici la vue du menu du BIOS F2

### Notez que le pSATA est défini sur AHCI

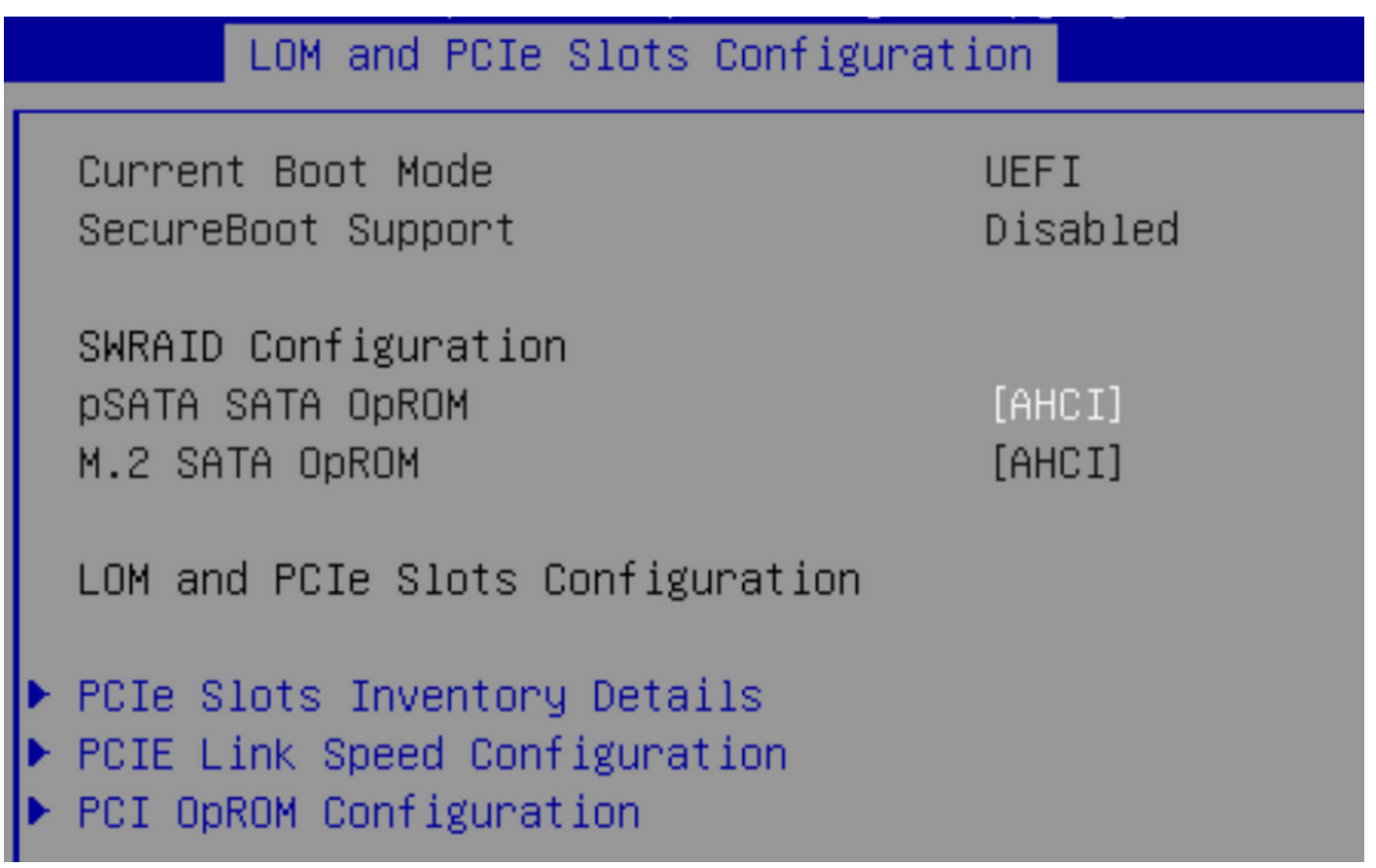

Notez que la stratégie UEFI s'appelle VMware ESXi (spécifiée dans notre stratégie de démarrage précédente)

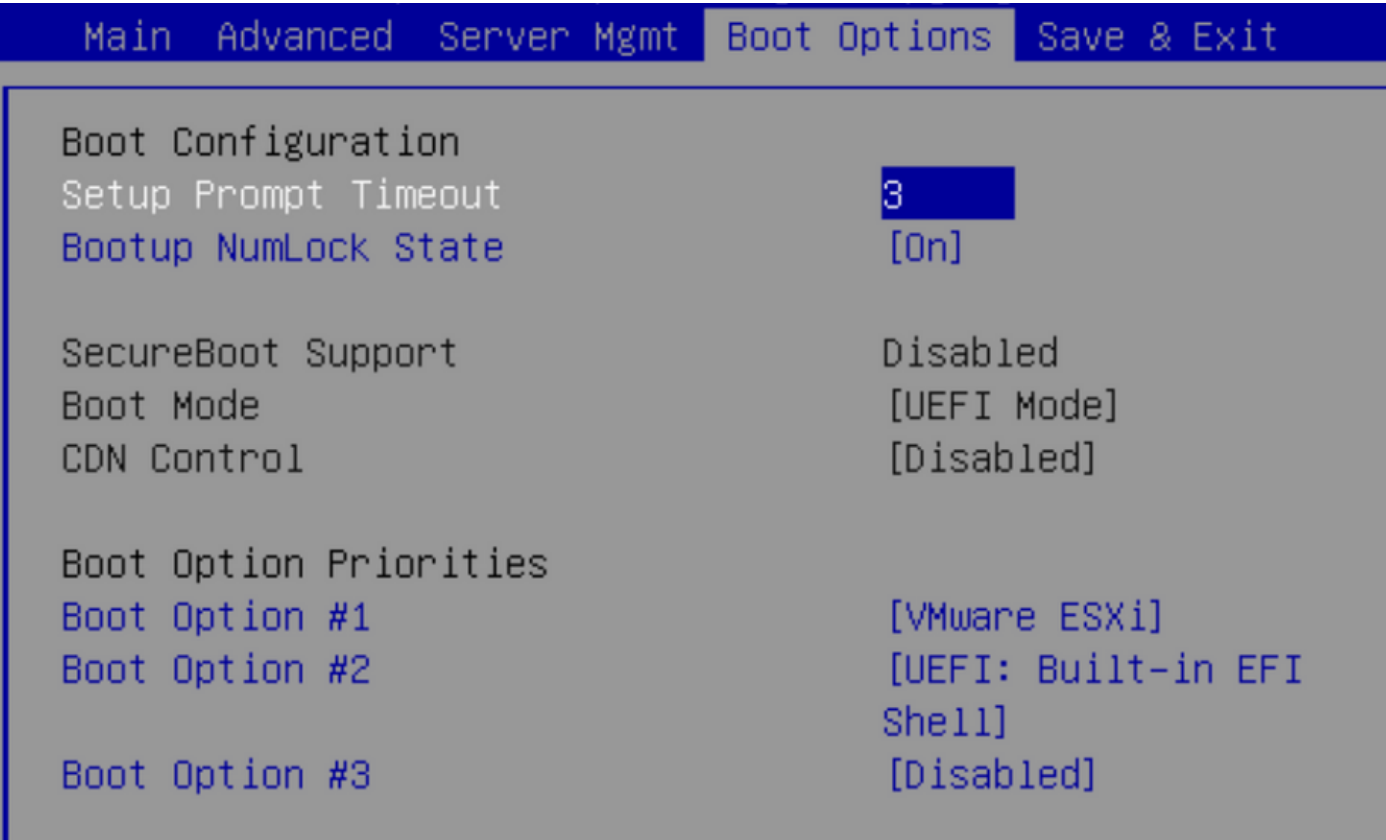

#### Mode SWRAID

Voici un exemple d'installation de Microsoft Windows Server 2016 avec le contrôleur PCH en

#### mode SWRAID

Créez un profil de stockage avec un niveau RAID défini sur RAID1 pour la redondance.

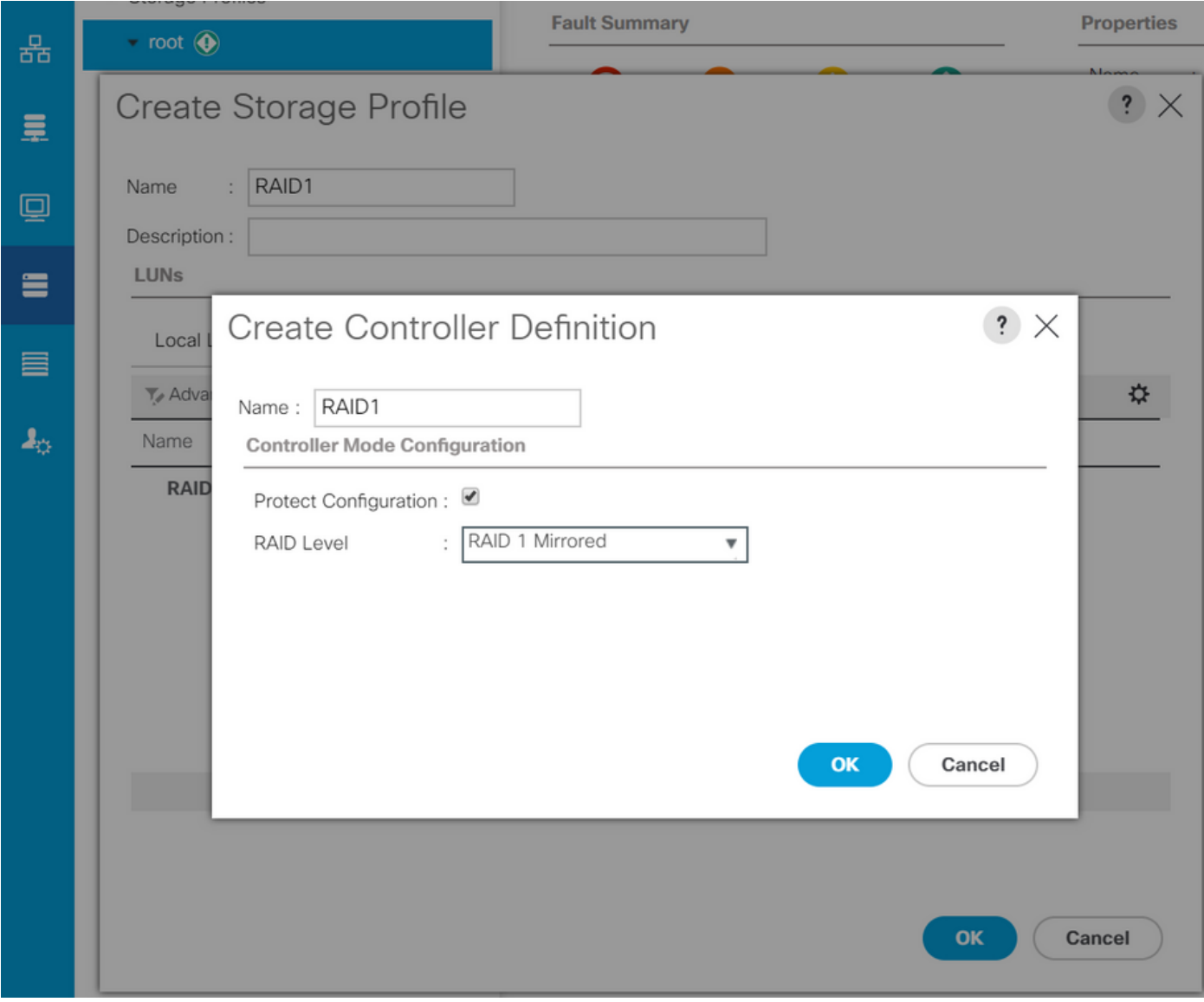

Créer une stratégie de BIOS avec le mode P-SATA défini sur SWRAID

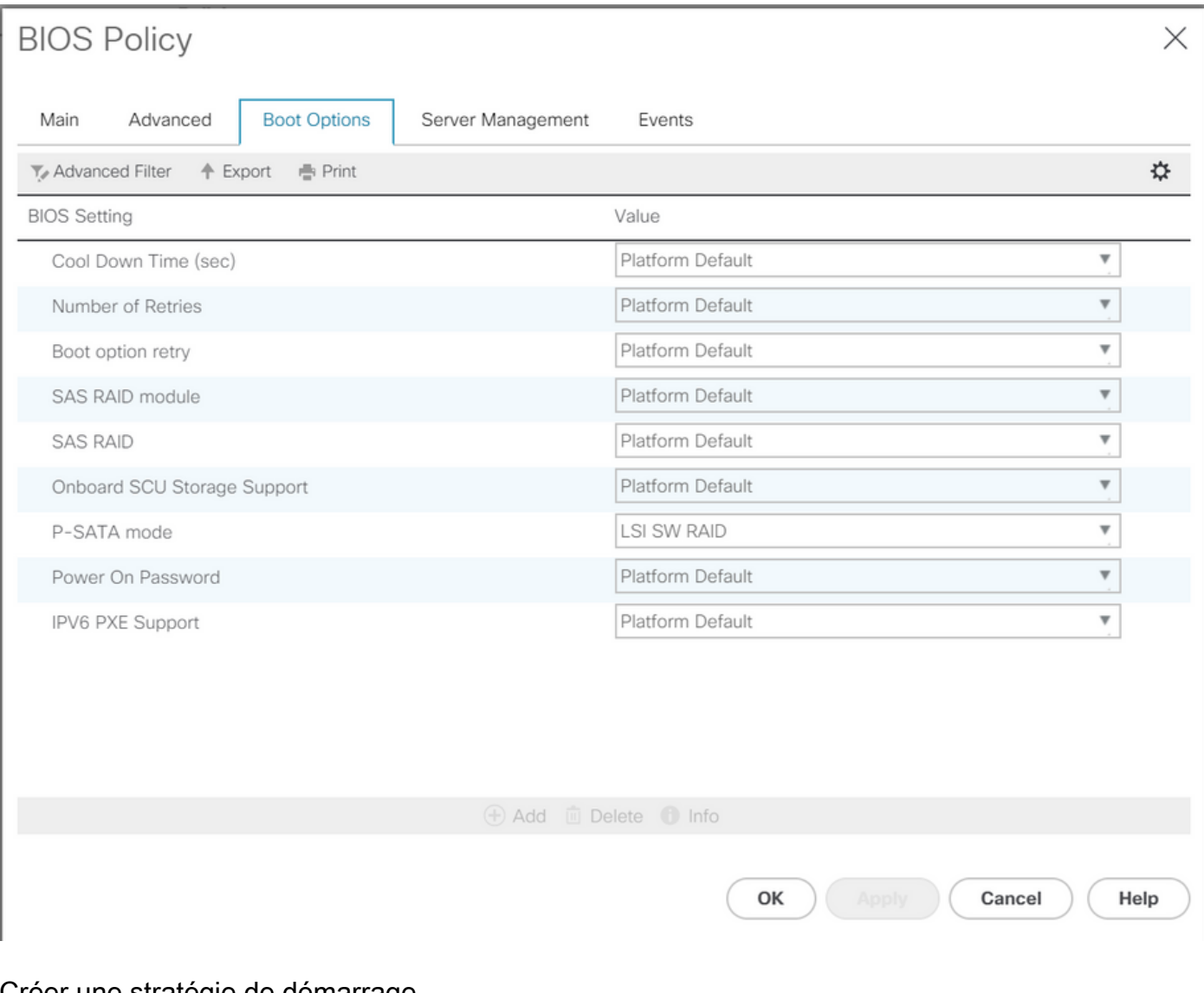

Créer une stratégie de démarrage

Définir le mode de démarrage sur UEFI

Sélectionnez Ajouter un CD/DVD

Sélectionnez Ajouter une LUN locale intégrée

#### Create Boot Policy

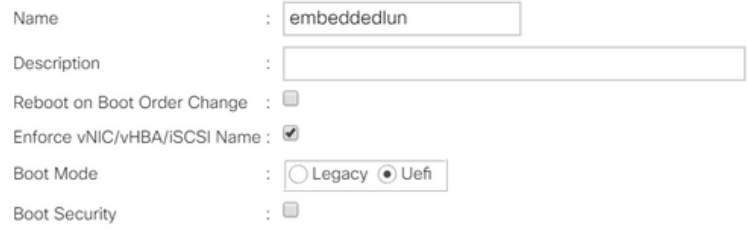

#### **WARNINGS:**

The type (primary/secondary) does not indicate a boot order presence.

The effective order of boot devices within the same device class (LAN/Storage/iSCSI) is determined by PCIe bus scan order.<br>If Enforce vNIC/vHBA/iSCSI Name is selected and the vNIC/vHBA/iSCSI does not exist, a config error

If it is not selected, the vNICs/vHBAs are selected if they exist, otherwise the vNIC/vHBA with the lowest PCle bus scan order is used.

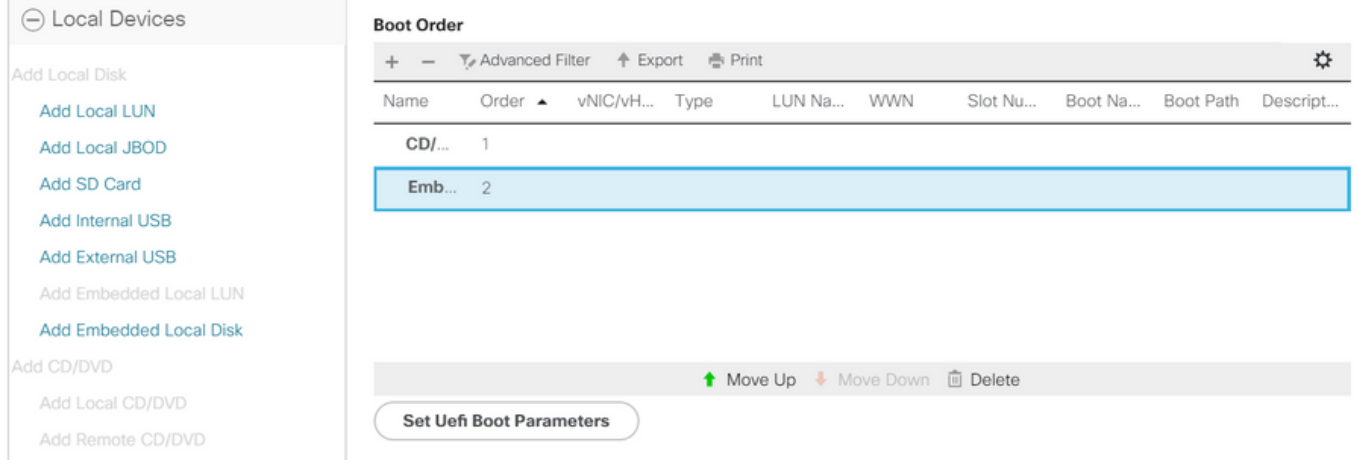

Spécifier les paramètres de démarrage UEFI

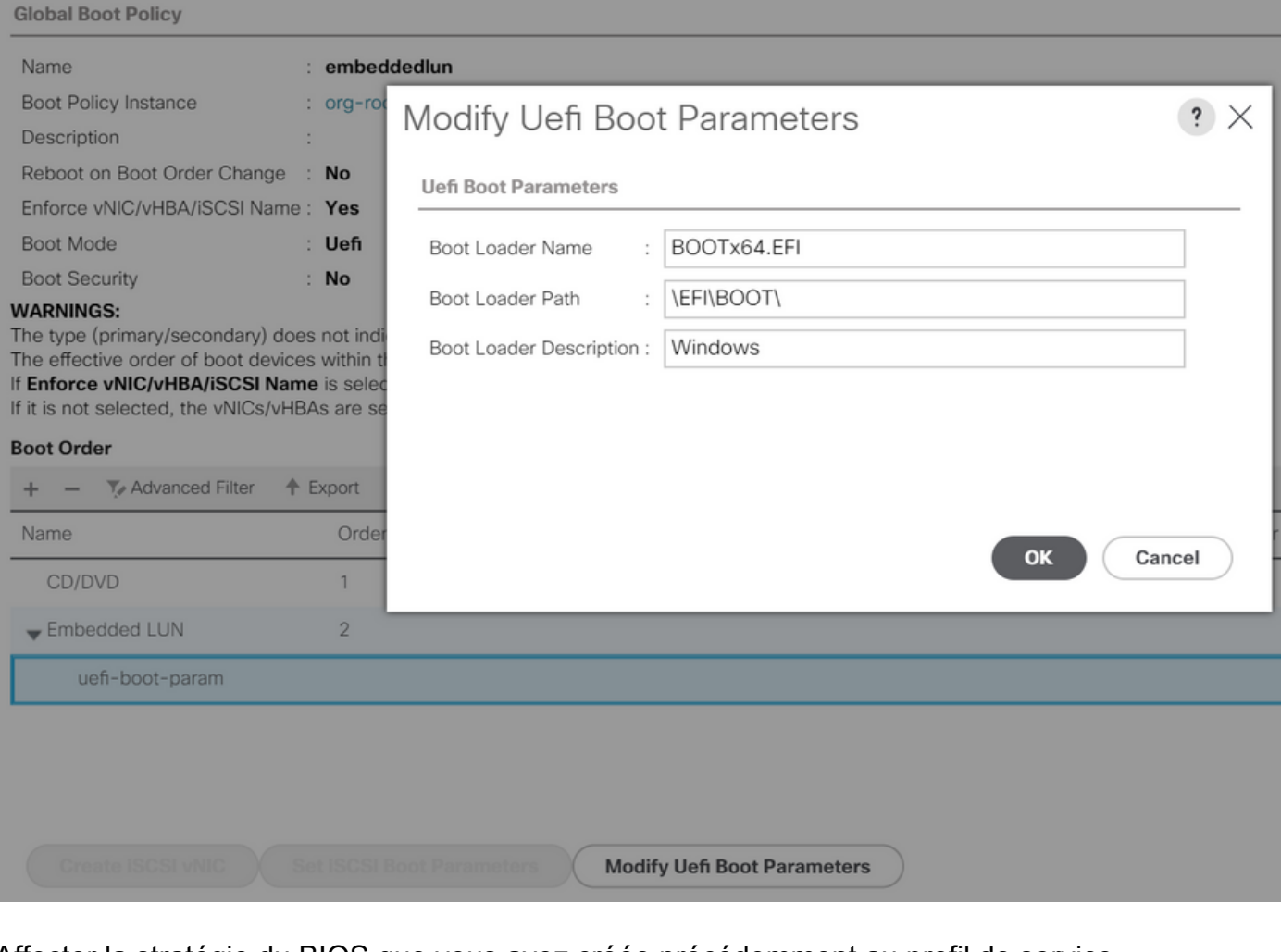

#### Affecter la stratégie du BIOS que vous avez créée précédemment au profil de service

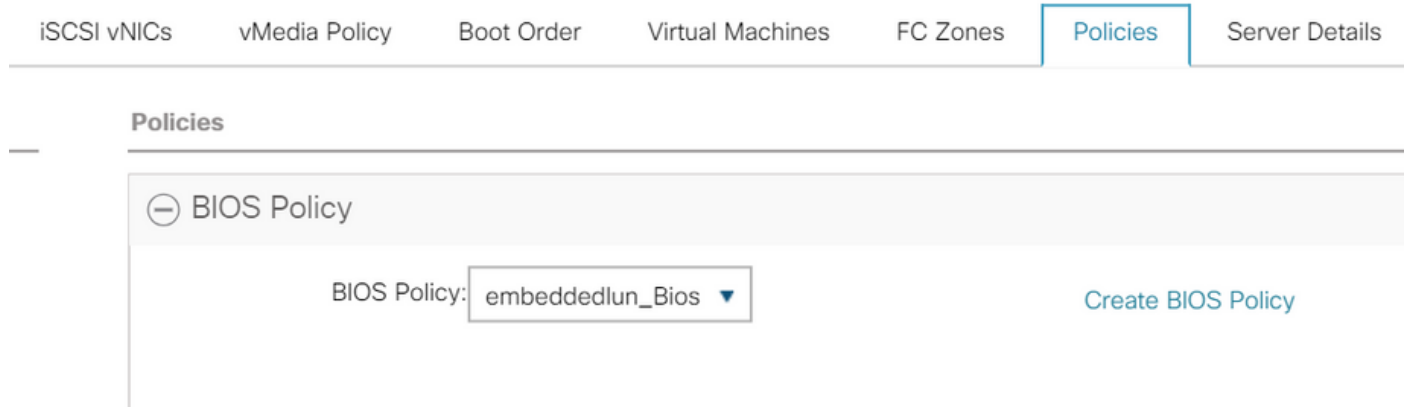

Affecter le profil de stockage que vous avez créé précédemment au profil de service

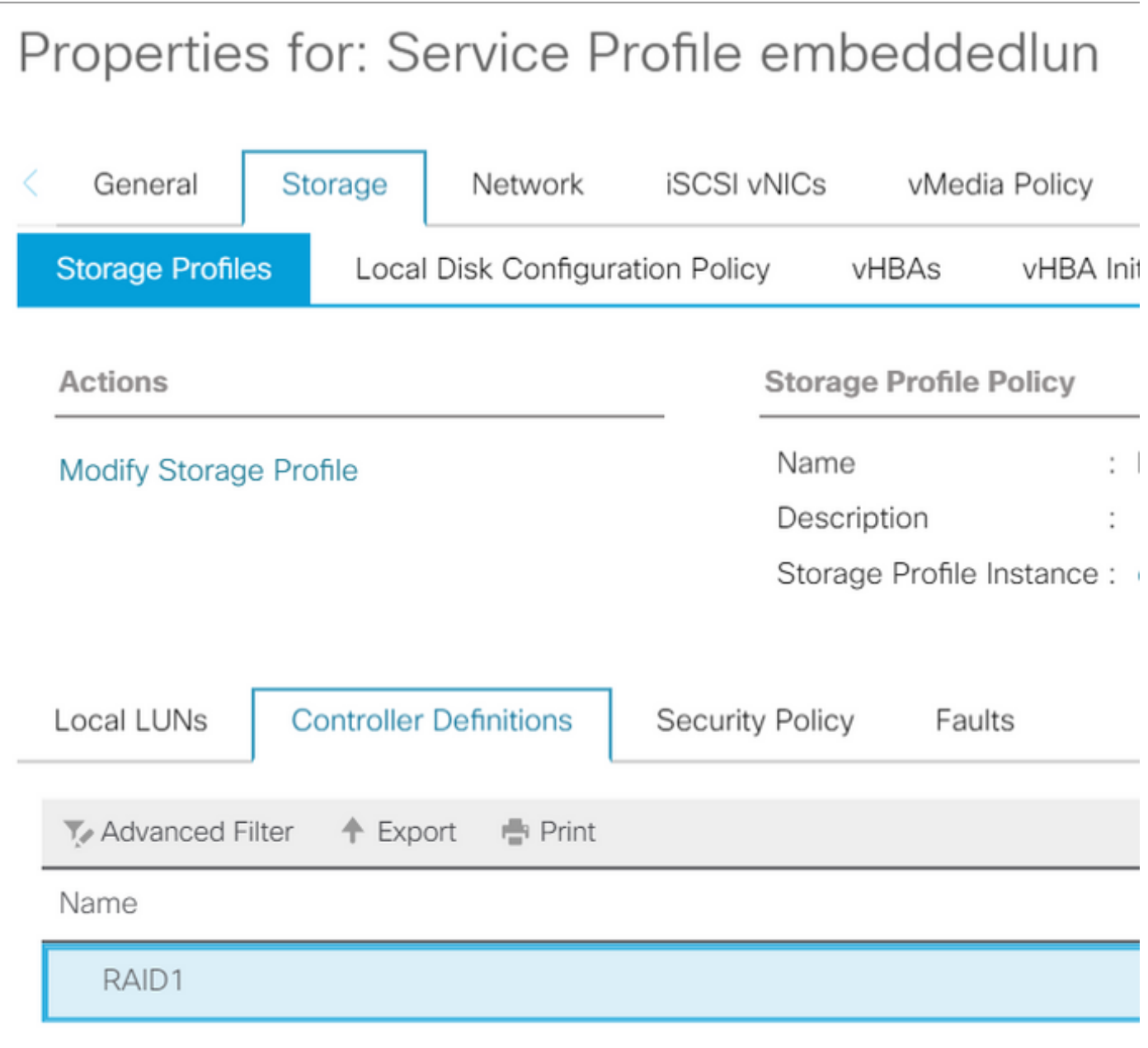

Vue UCSM intégrée Contrôleur PCH en mode SWRAID

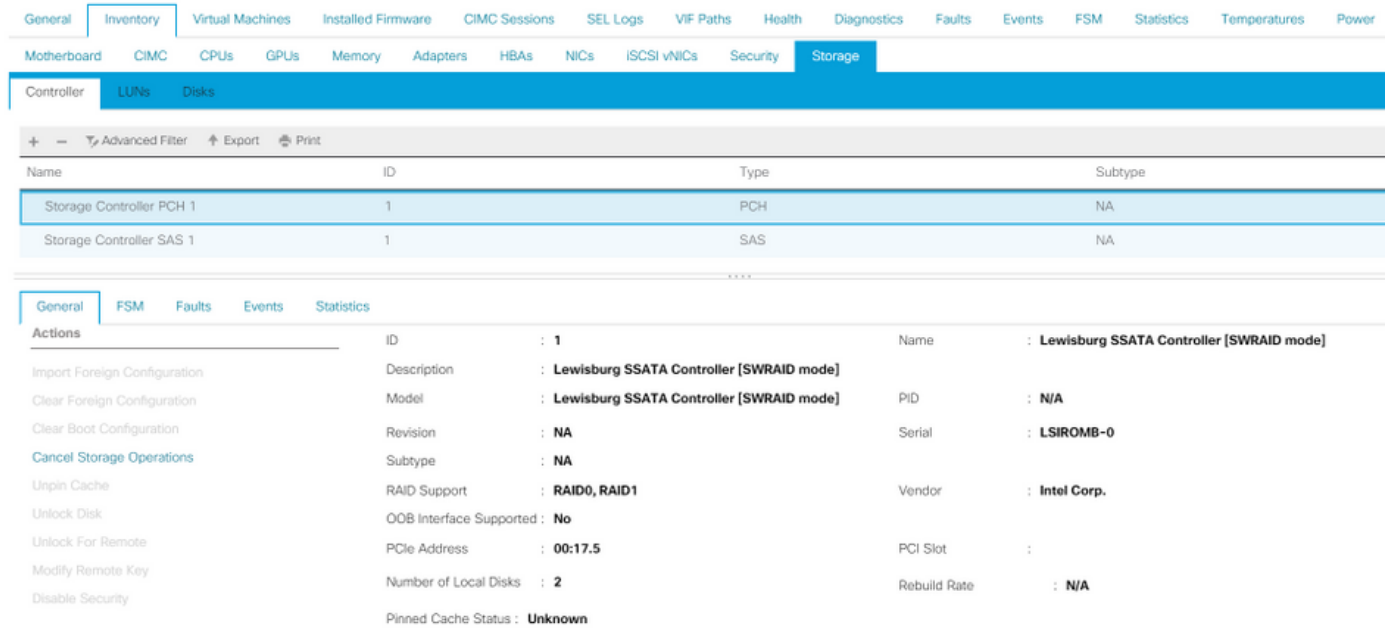

Voici la vue du menu du BIOS F2

### Notez que le pSATA est défini sur AHCI

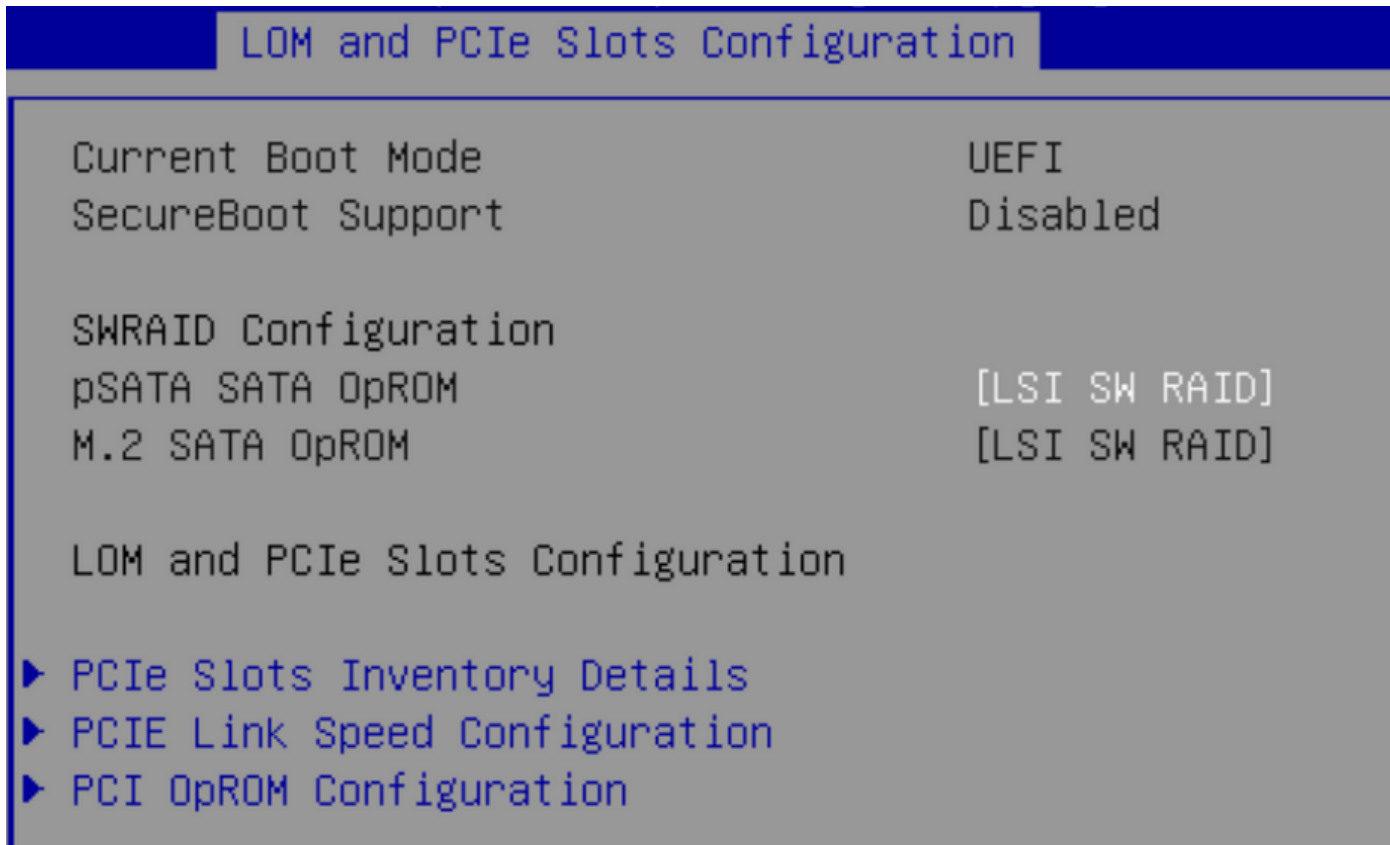

Notez que l'utilitaire de configuration RAID logiciel LSI (sSATA) s'affiche

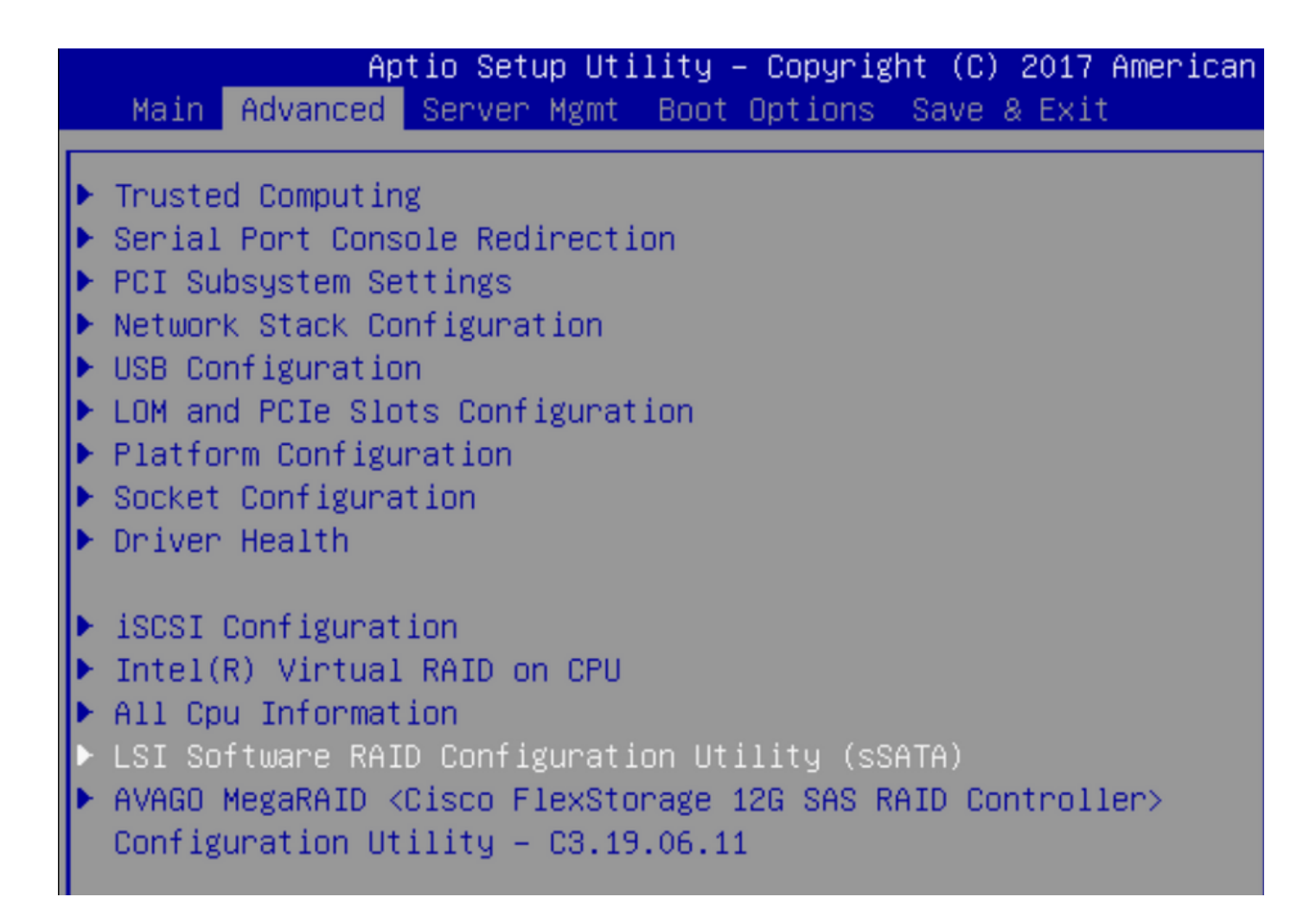

Nous pouvons confirmer que le lecteur virtuel est défini sur RAID1 dans le BIOS

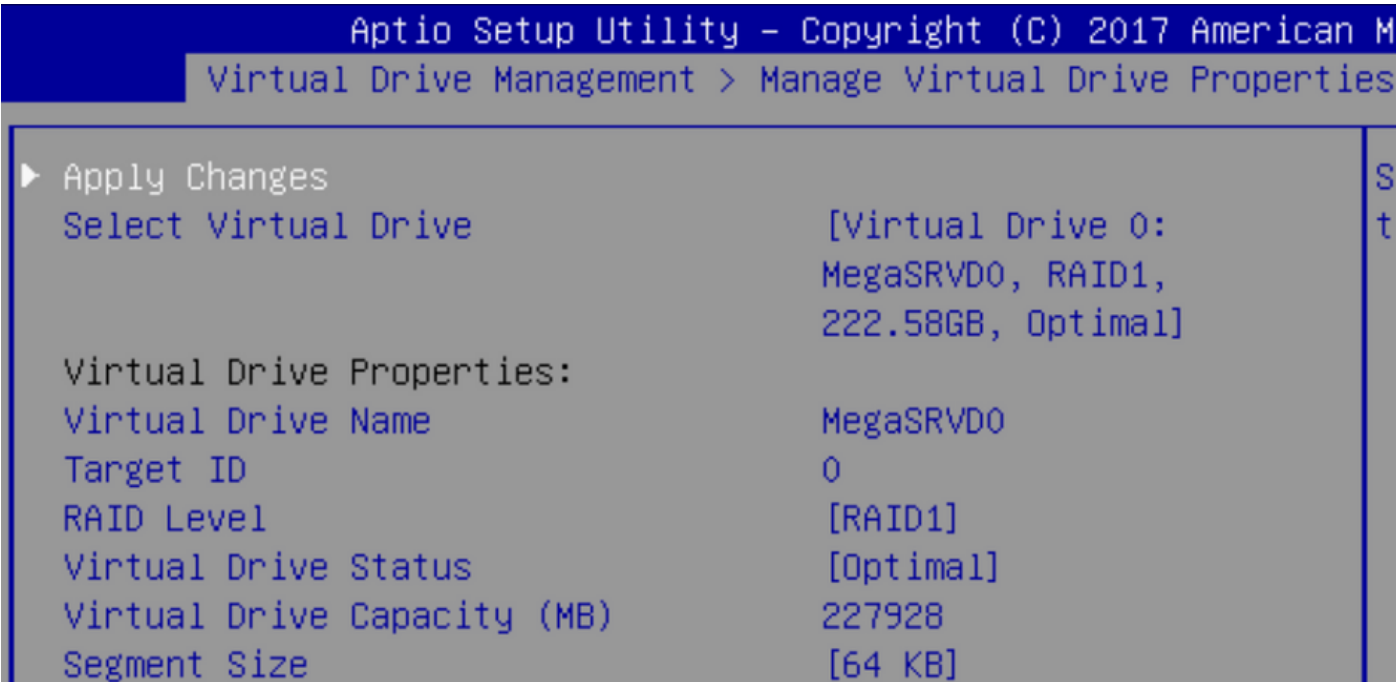

Après avoir mappé le système d'exploitation Windows, lorsque vous accédez à la section pour installer le pilote, parcourez le contenu des dossiers de pilotes à l'emplacement des pilotes MegaRAID intégrés : Stockage/Intel/C600-M5/<OS>/

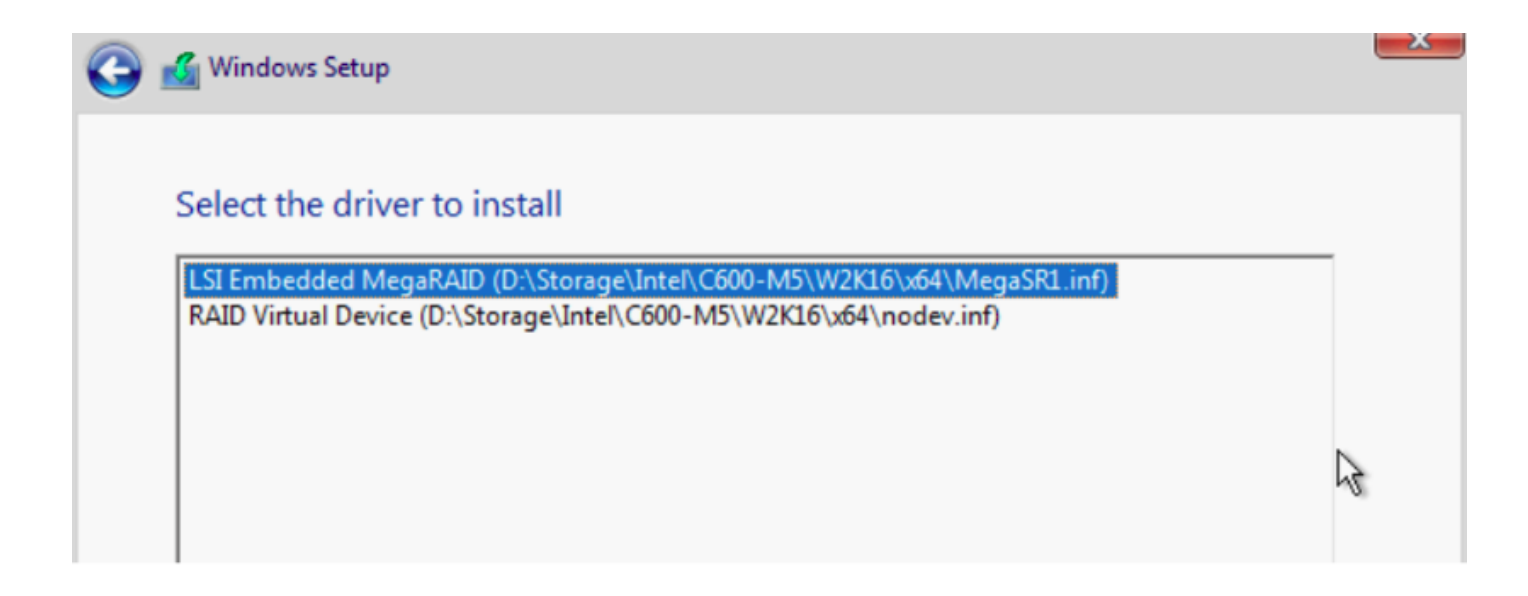

Nous devons être en mesure de détecter le disque virtuel que nous avons créé

#### Cliquez sur « Nouveau »

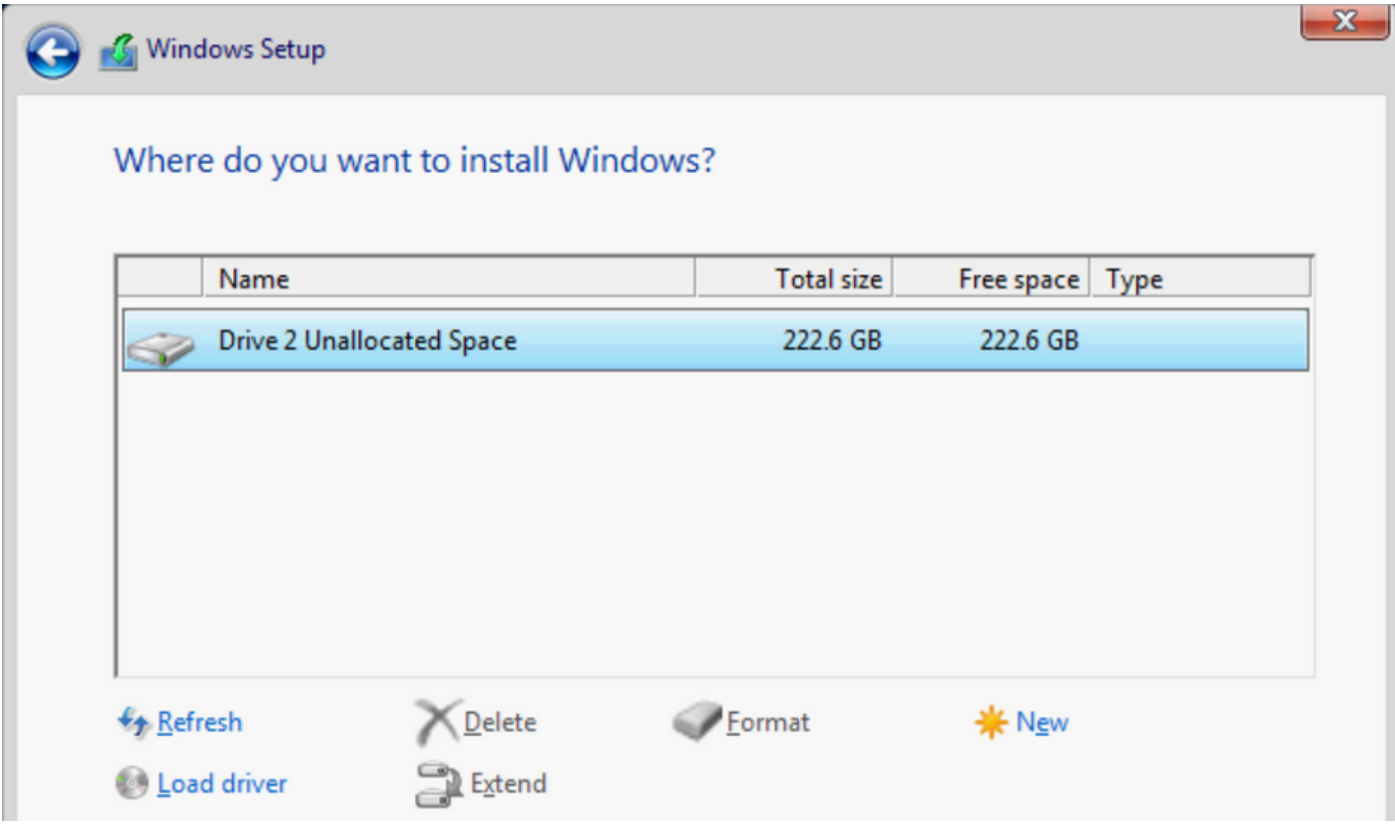

 Le disque doit se partitionner comme cela et vous permettre d'installer des fenêtres sur la partition principale.

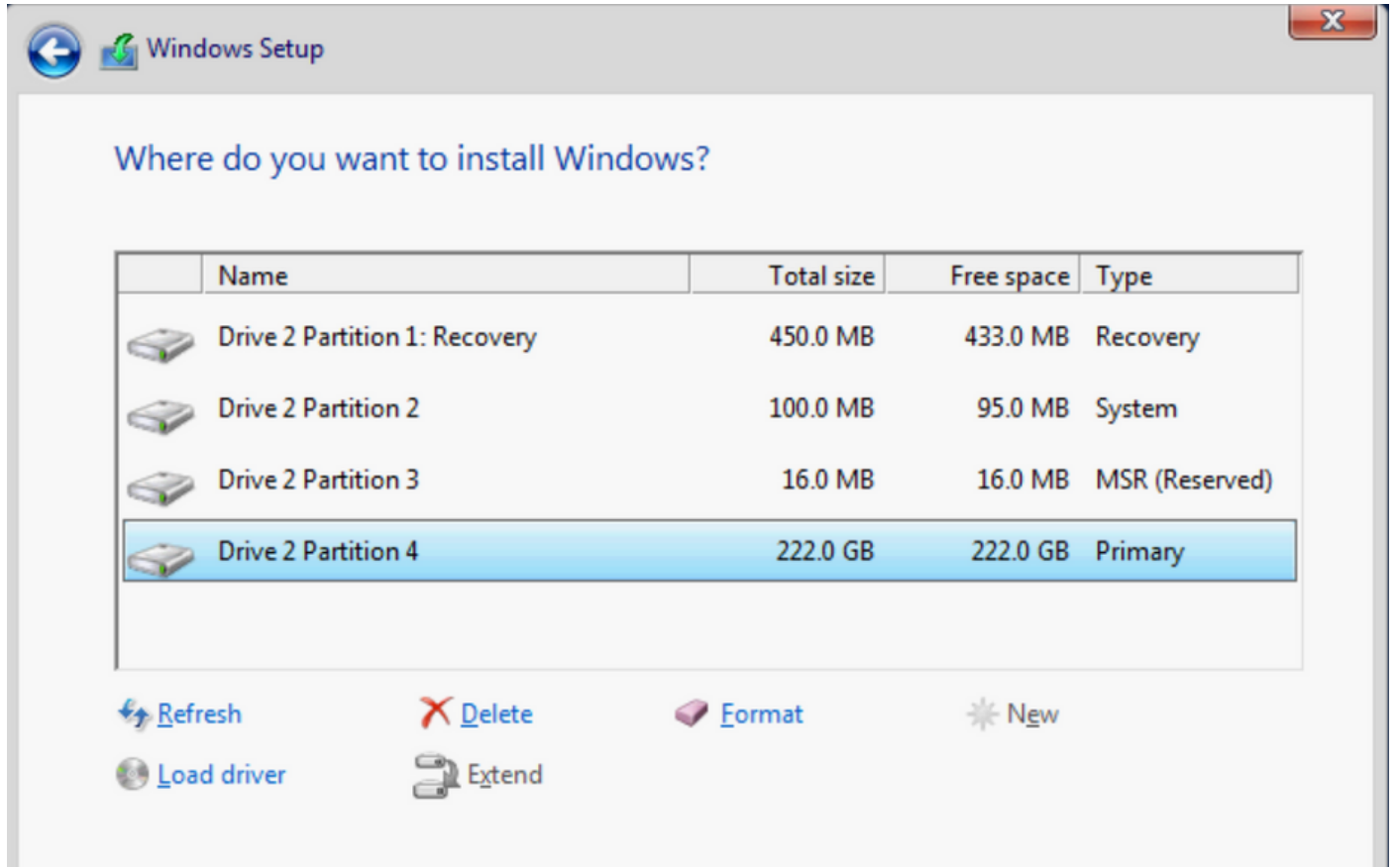

 Une fois le système d'exploitation installé, vous pouvez vérifier le mappage dans l'ordre de démarrage réel

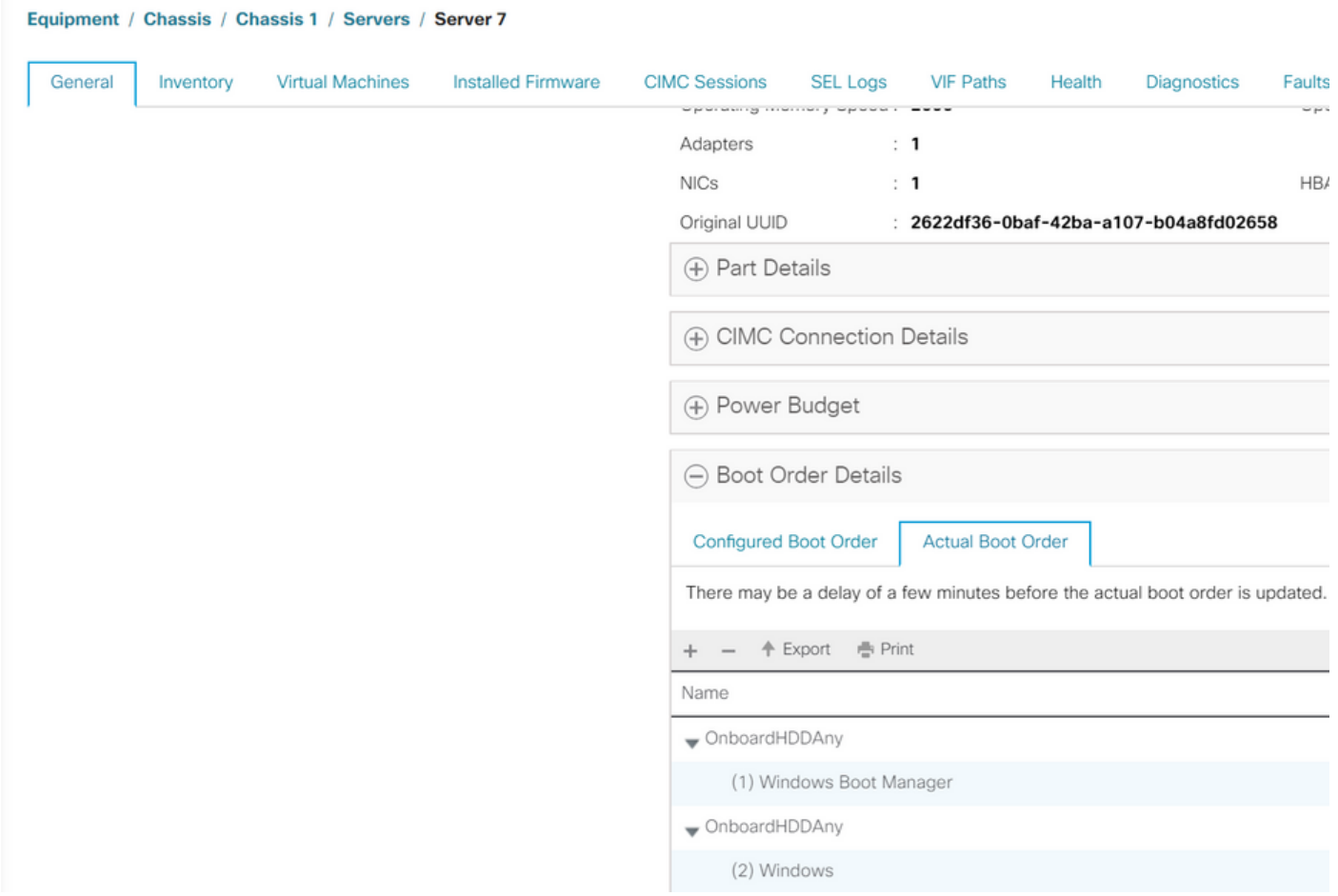

Notez que les paramètres de l'ordre de démarrage réel sont identiques aux paramètres des

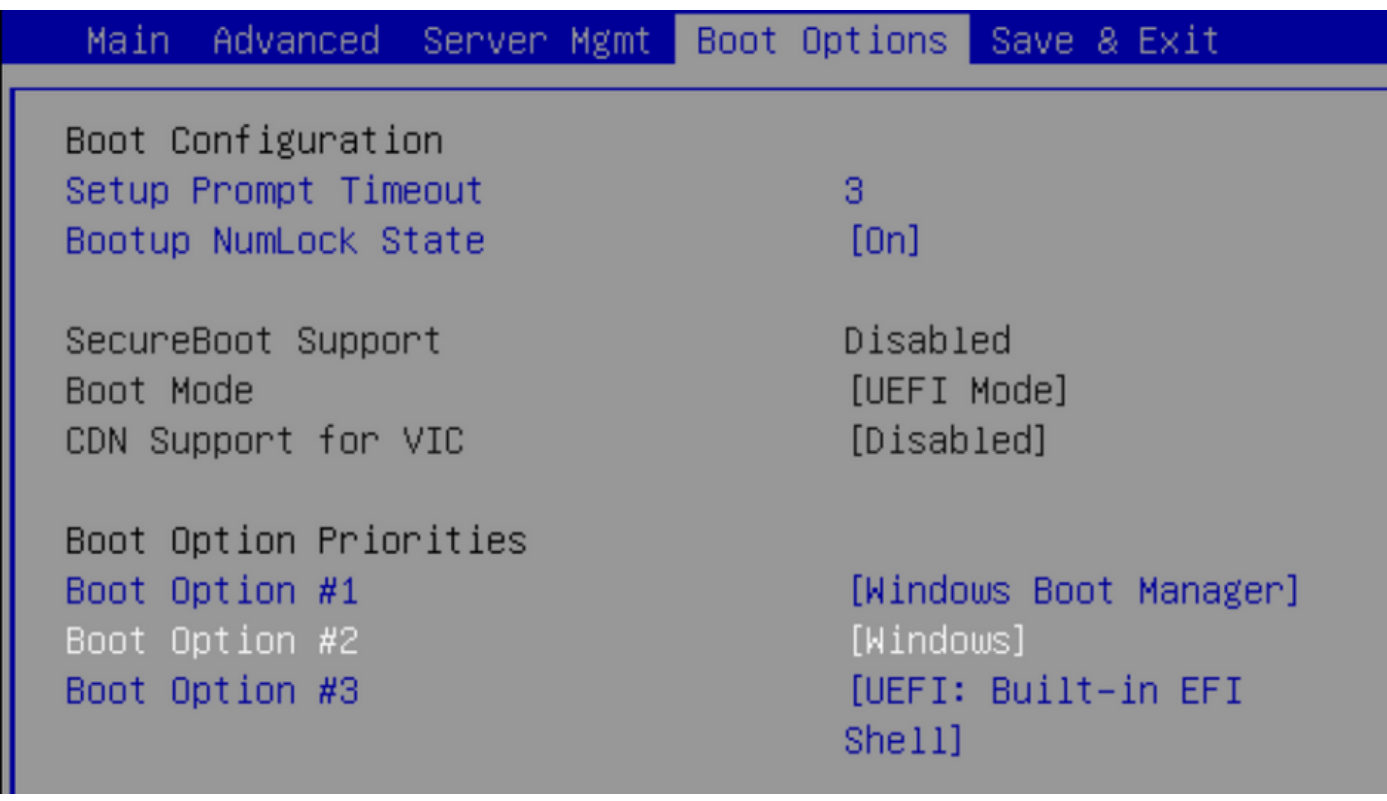

#### Nettoyer

Si vous souhaitez installer un autre système d'exploitation ou basculer le contrôleur en mode AHCI, vous devez nettoyer les disques.

Pour ce faire, appliquez une stratégie de nettoyage à votre profil de service avec l'analyse de disque définie sur yes, puis dissociez le profil de service pour que ce dernier prenne effet.

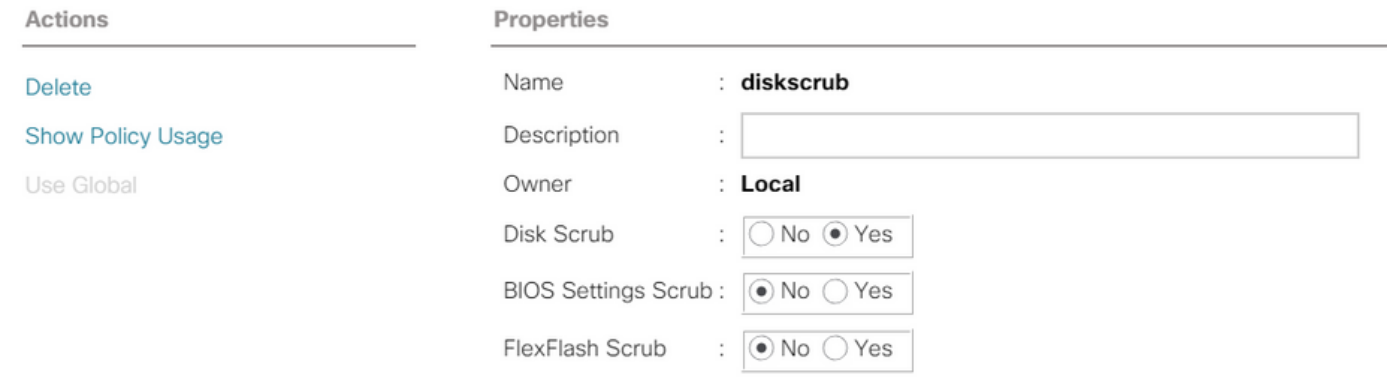

Une fois le profil de service dissocié, l'état du lecteur doit passer à Non configuré correct.

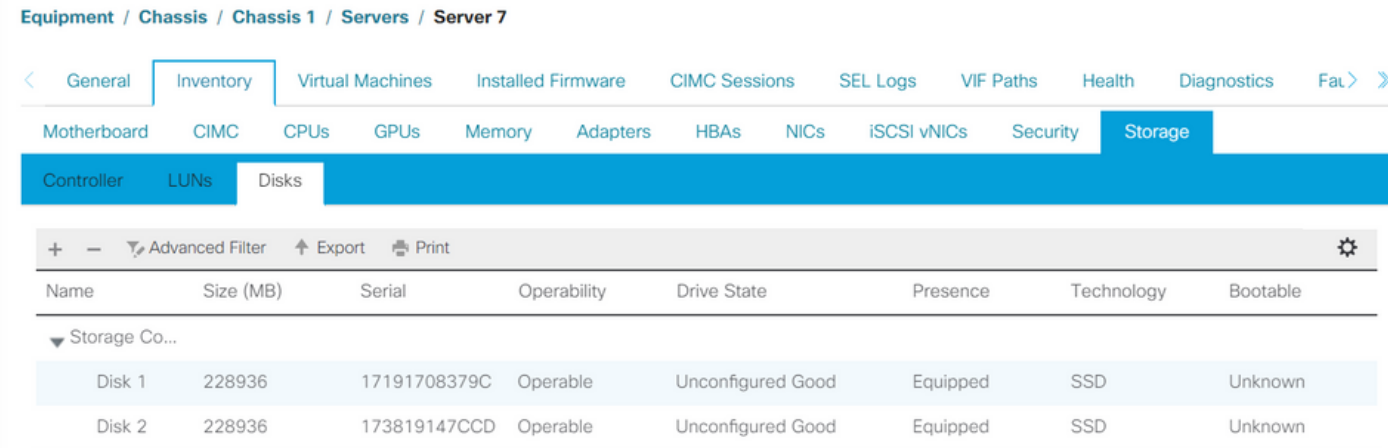

Les disques SSD M.2 ne peuvent être nettoyés qu'en mode SWRAID et non en mode AHCI.

# **Vérification**

Aucune procédure de vérification n'est disponible pour cette configuration.

# Dépannage

Il n'existe actuellement aucune information de dépannage spécifique pour cette configuration